## MAGICO BOX Tutorial Install Magico Box Driver

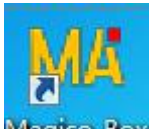

1. After installing Magico Box program software, a Magico Box icon Wagico Box will be added to desktop automatically. Double click this icon to run the program.

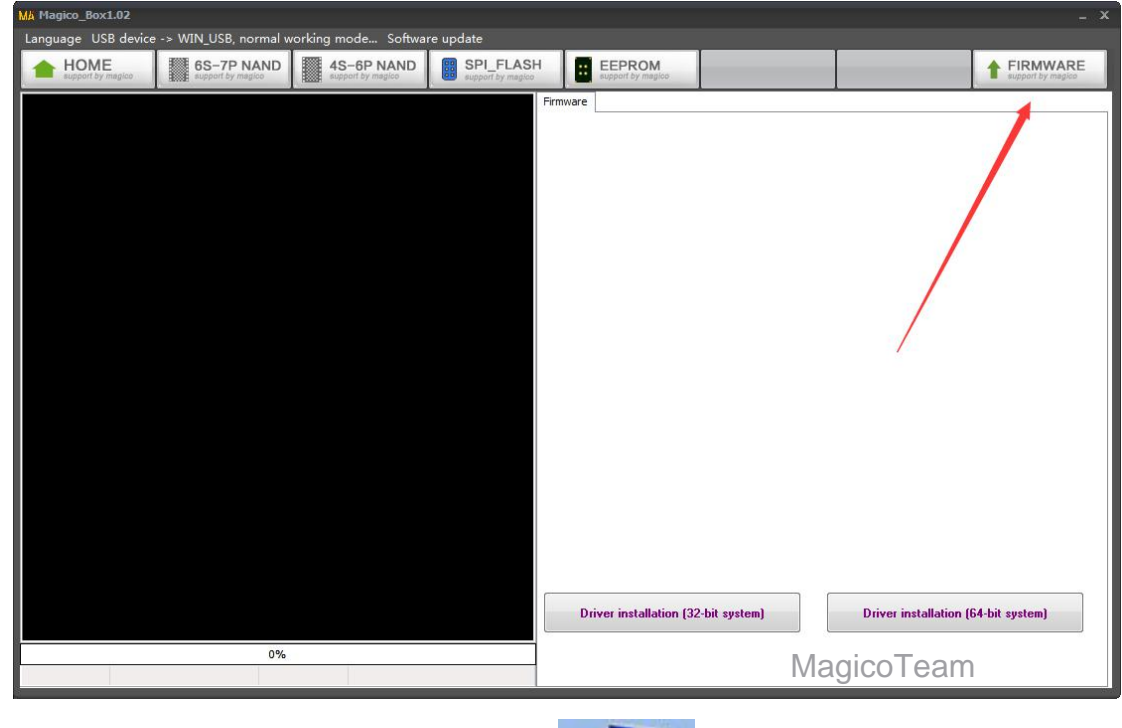

2. Click "Firmware" button

3. As the following picture shows, choose **identified and right-click and then choose** 

"properties" to check if the computer is using a 32-Bit or a 64-Bit operating system.

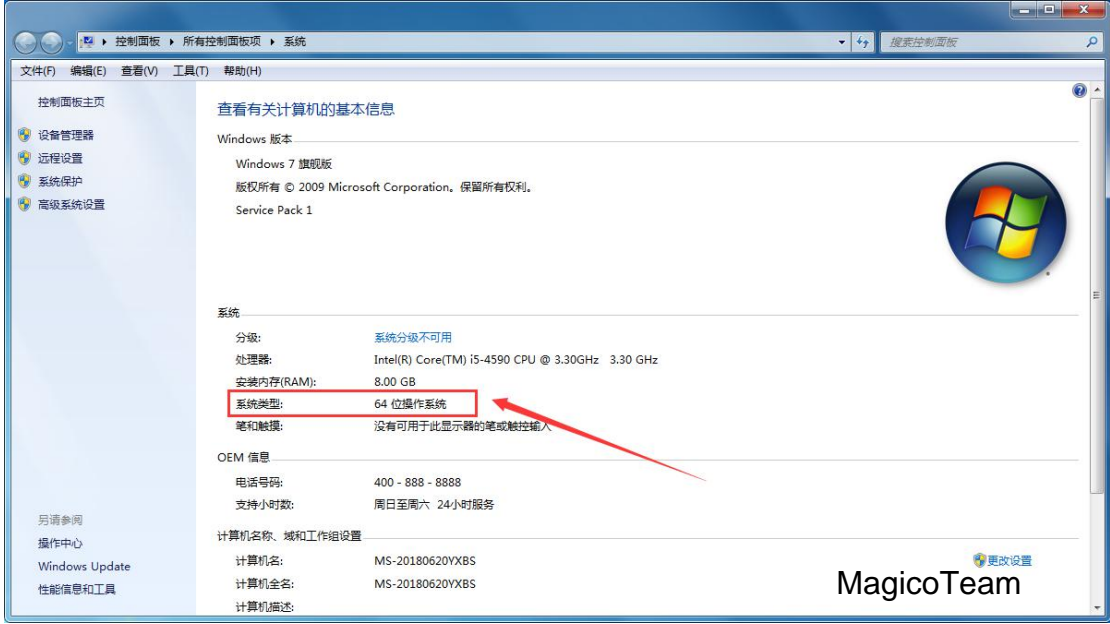

4. We need to check 64-Bit operating system, thus choose 64-Bit system to install

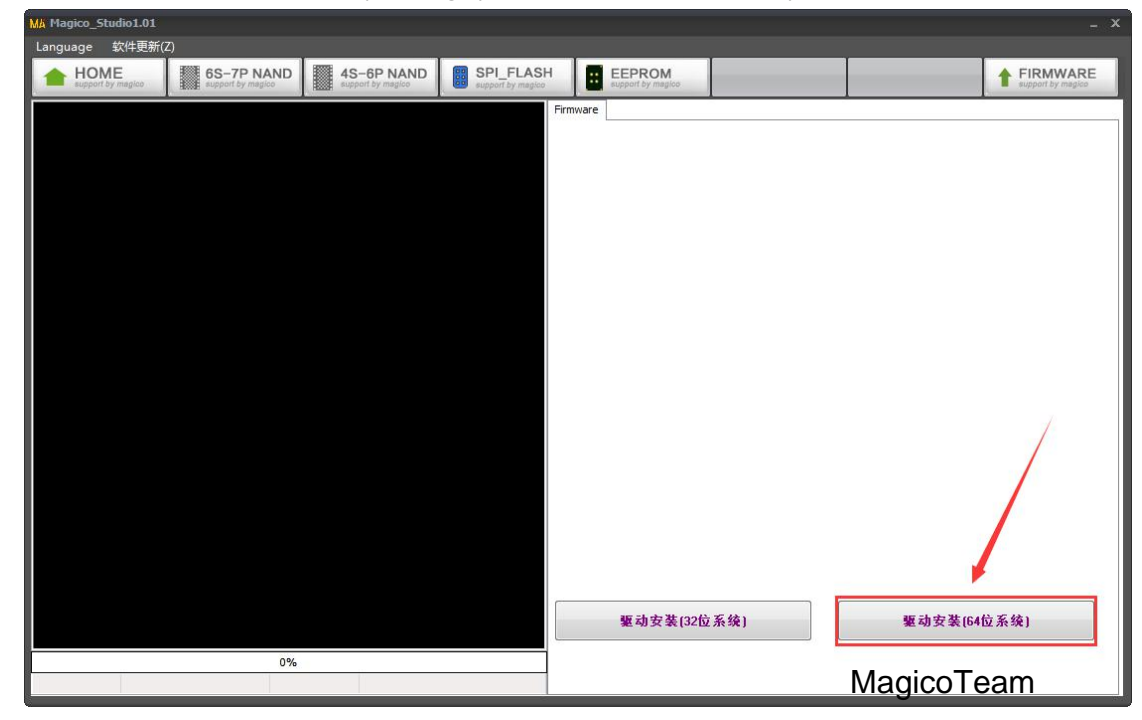

5.Click "Next step"

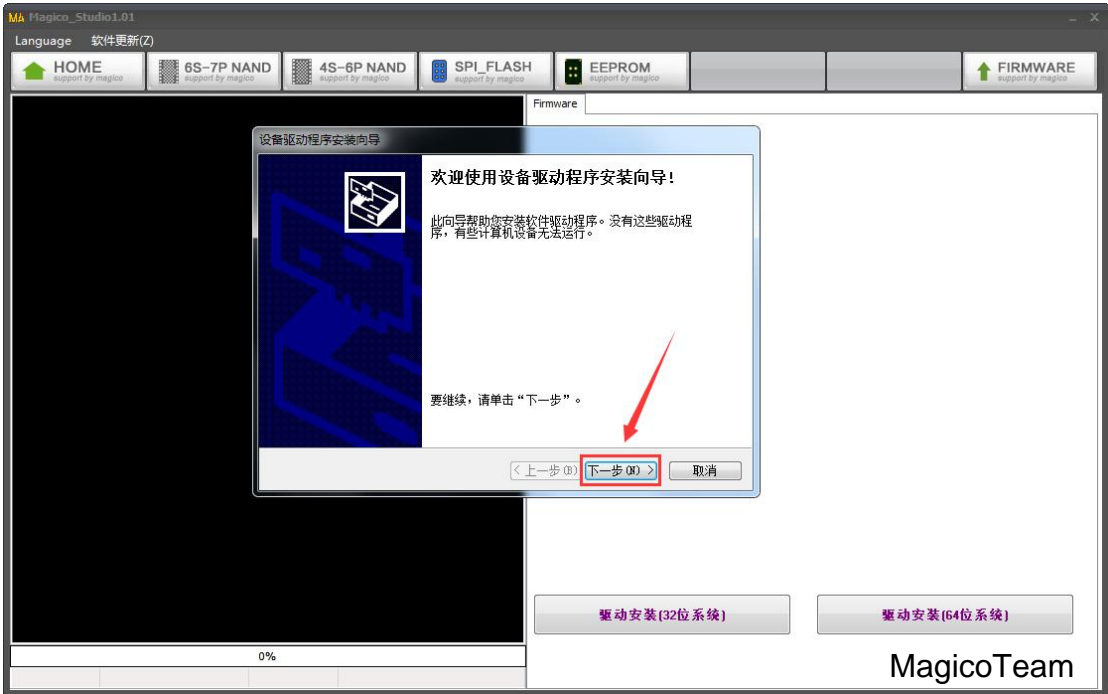

6.Click "complete" and then Magico Box driver is installed successfully

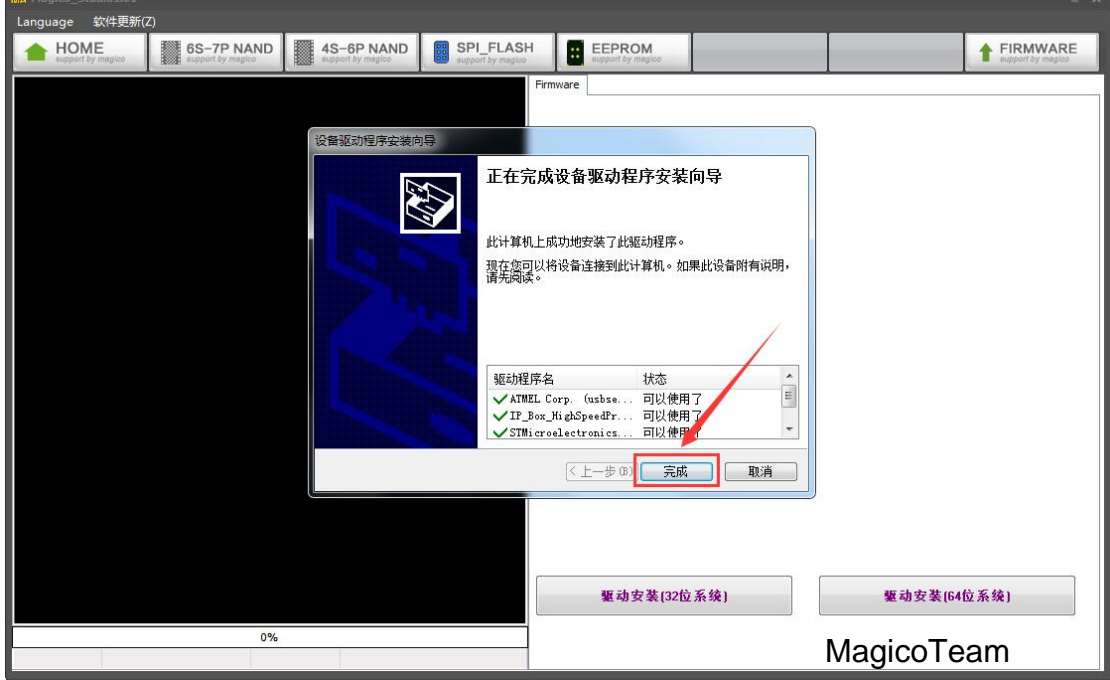